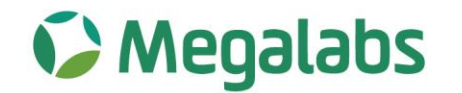

# **CERTIFICADOS DE RETENCIÓN**

**ASUNTO:** Plataforma descarga de certificados de retención.

Estimado proveedor;

Se informa que en cumplimiento con el articulo 381 del Estatuto Tributario "Expedición de Certificados" y dentro del plazo fijado en el articulo 1.6.1.13.2.40 del Decreto 1625 de 2016, modificado por el articulo 1 del Decreto 1951 del 28 de noviembre de 2017, la compañía a partir del 13 de abril del 2020 cuenta con una plataforma digital para la descarga de los certificados de retención en la fuente bimestral y anual según corresponda de impuestos nacionales como impuestos distritales.

Por lo anterior, se adjunta manual de uso de la plataforma:

#### **Paso 1:**

Ingresar al link <https://megalabs.app/>

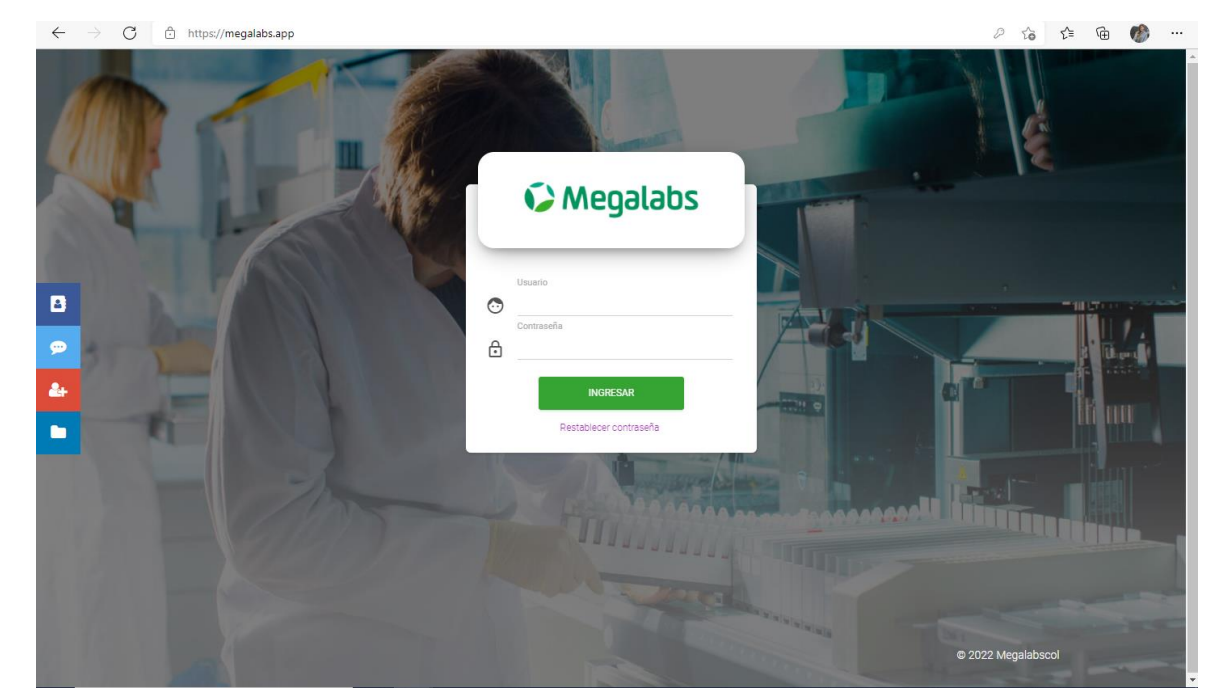

6016461700 Calle 106 # 18 a - 45. Bogotá, Colombia  $\bigcirc$ Megalabs Colombia S.A.S. Nit. 800.133.807-1 [11]

La Compañía Global de Latinoamérica

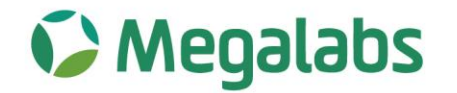

8

# **Paso 2:**

Al ingresar, en el costado izquierdo encontrarán el siguiente icono **favor dar clic**, y lo dirigirá a la siguiente ventana.

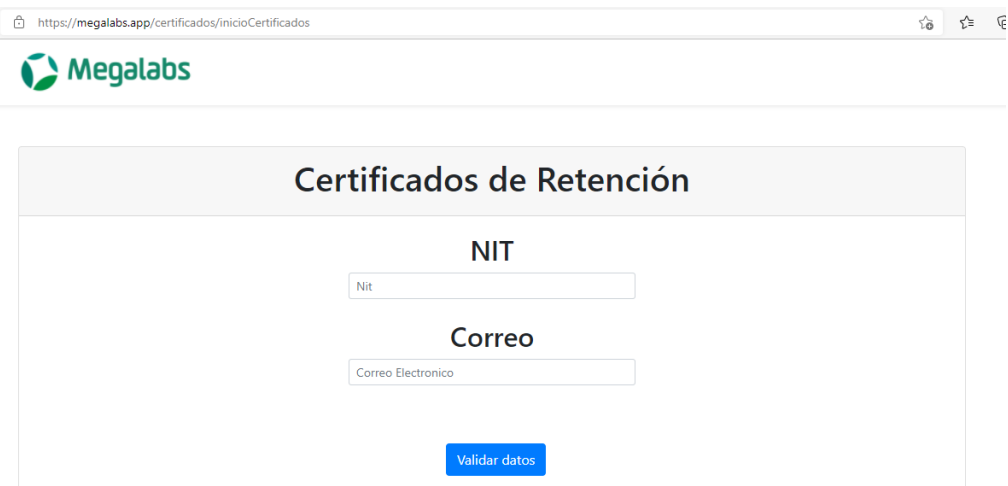

# **Paso 3:**

Digite su NIT, sin digito de verificación.

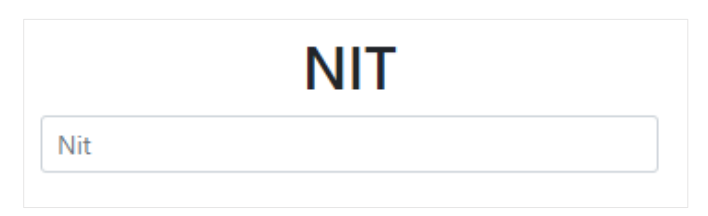

## **Paso 4:**

Luego digite el correo registrado en el **RUT (casilla 42 del RUT)**

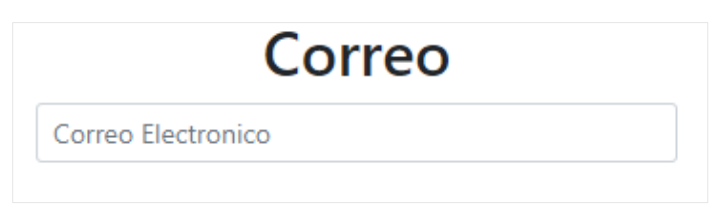

 $6016461700$ Calle 106 # 18 a - 45. Bogotá, Colombia  $\bigcirc$ Megalabs Colombia S.A.S. Nit. 800.133.807-1

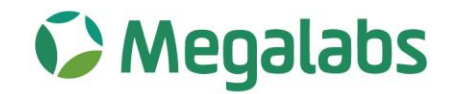

## **Paso 5:**

Dar clic en validar datos para continuar el proceso.

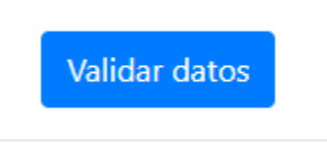

## **Paso 6:**

Si el correo esta registrado, se enviara un correo con el código de verificación.

*Nota:* Si el correo que usted digita no esta registrado en nuestra base de datos le generará el siguiente mensaje.

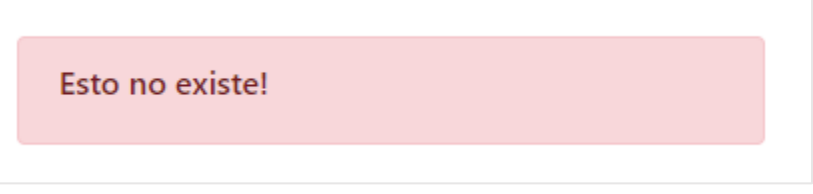

Para subsanar este mensaje debe enviar un correo a **contabilidad@megalabs.com.co** con copia del RUT descargado de la página de la DIAN no mayor a 60 días, **en el caso de requerir el registro de un correo diferente al registrado en el RUT, debe enviar una carta firmada por el representante legal indicando el correo que desean registrar y los datos del administrador de dicha cuenta**.

# **Paso 7:**

Una vez verificado su correo le llegara un código, el cual debe ingresar en la plataforma.

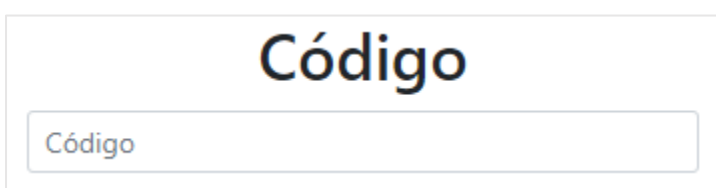

6016461700 Calle 106 # 18 a - 45. Bogotá, Colombia  $\bigcirc$ Megalabs Colombia S.A.S. Nit. 800.133.807-1 [11]

La Compañía Global de Latinoamérica

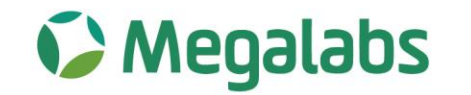

## **Paso 8:**

Seleccionar el año fiscal del cual requiere el certificado.

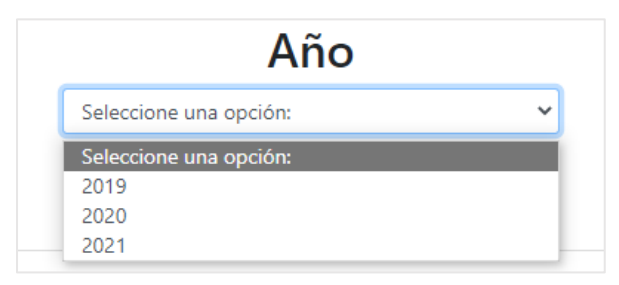

## **Paso 9:**

Luego dar clic en confirmar código para que se habilite el botón de generar PDF.

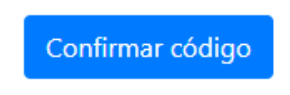

## **Paso 10:**

Para finalizar dar clic en generar PDF y el sistema iniciara la descarga del documento.

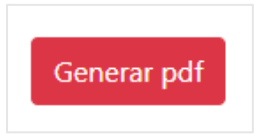

Los certificados se encontrarán disponibles el sexto día hábil de cada cierre del bimestre, para certificados de Reteiva y Reteica y para los certificados de renta a mas tardar el décimo día hábil del mes de febrero.

Atentamente;

 $\overline{\phantom{a}}$   $\overline{\phantom{a}}$   $\overline{\$ 

**Martin Ladino Clavijo C.C. 17.349.324 de Villavicencio Representante Legal Megalabs Colombia SAS**

6016461700 Calle 106 # 18 a - 45. Bogotá, Colombia  $\bigcirc$ Megalabs Colombia S.A.S. Nit. 800.133.807-1 [11]

La Compañía Global de Latinoamérica